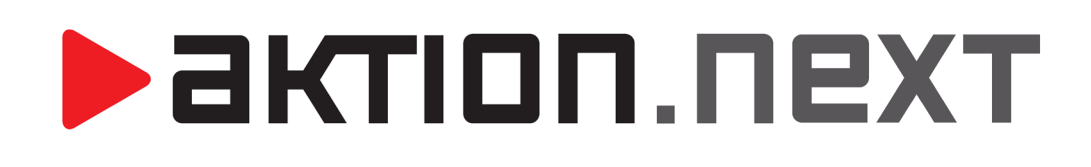

**Osobní výkaz**

**NÁVOD**

[www.aktion.cz](http://www.aktion.cz/)

# **BIKTION.NEXT**

# <span id="page-1-0"></span>**OSOBNÍ VÝKAZ**

Zobrazí detail aktuálního měsíce konkrétního zaměstnance, který bude vybrán v organizační struktuře. Jméno zaměstnance je uvedeno v záhlaví okna. Rozložení oken a sekcí je závislé na uživatelském nastavení a může se tedy lišit od skutečnosti.

### **Pruh s ovládacími prvky Denní docházka za vybrané období**

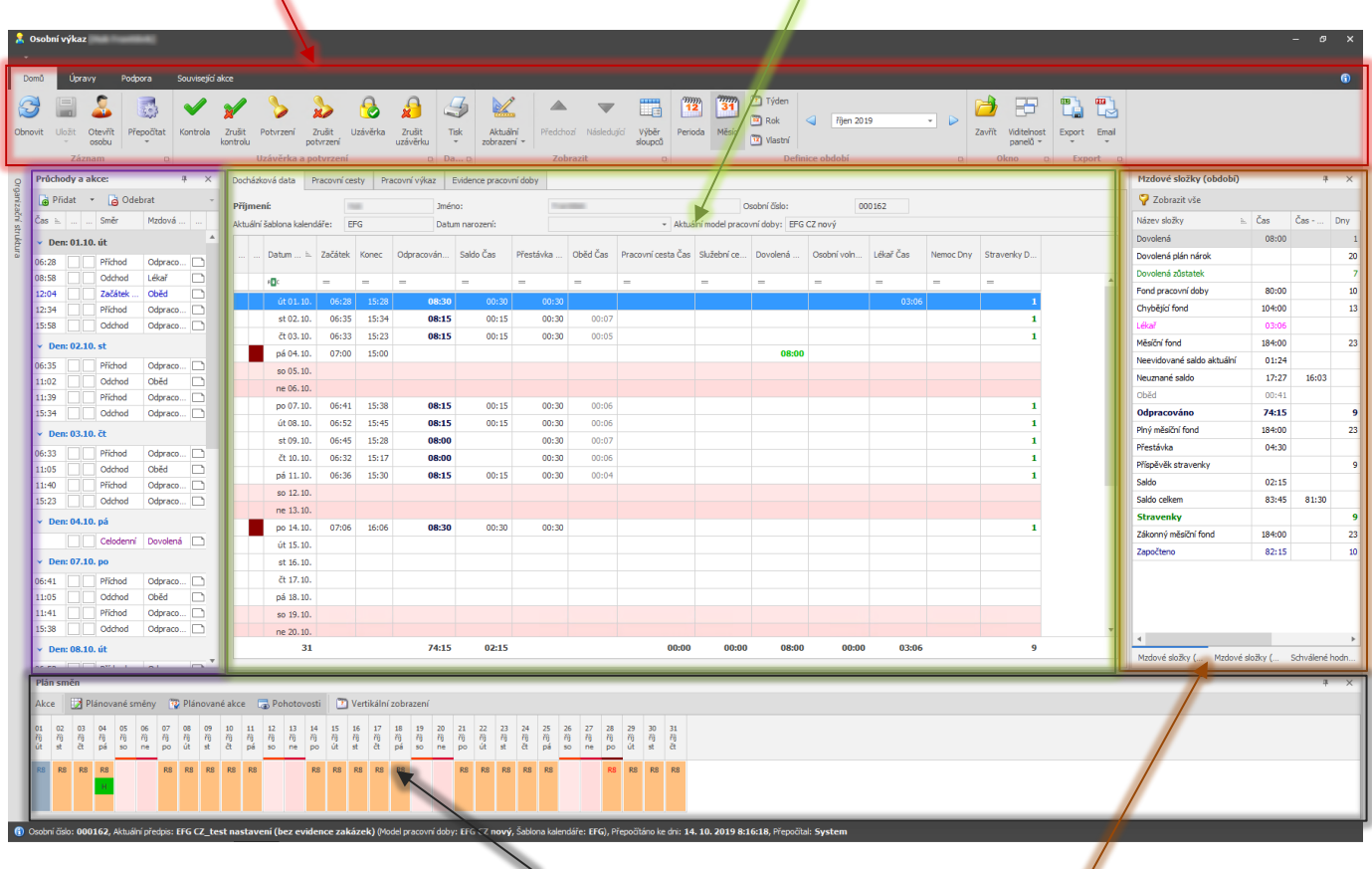

**Plán směn a akcí**

**Průchody za vybrané období, kde je možné provádět editace**

**Součty mzdových složek za vybrané období a ruční editace hodnot / Přehled denních mzdových složek (součty za vybraný den) / Seznam hodnot podléhajících schvalování**

### **1. Pruh s ovládacími prvky**

Je rozdělen do jednotlivých sekcí:

#### **a) Záznam**

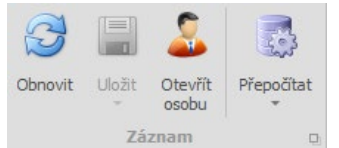

- **Obnovit** provede aktualizaci (znovu načtení) zobrazeného osobního výkazu.
- **Uložit** slouží k uložení provedených změn v sekci Průchody, v denní docházce za vybrané období, Mzdové složky (den), Mzdové složky (období), Plán směn a Schválené hodnoty.
- **Otevřít osobu** otevře detail osoby, kde je možné zobrazit, popř. změnit požadované údaje. Vhodné například pro změnu docházkového předpisu, šablony kalendářů a plánovaných směn (na záložce Docházka).
- **Přepočítat** přepočítá docházková data vybrané osoby (volitelné Přepočítat do dnešního dne / do konce období / do včerejšího dne / pevného data, pevné datum přepočtu nastavíte v Konfigurace aplikace – Konfigurace docházky).

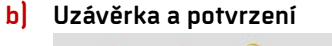

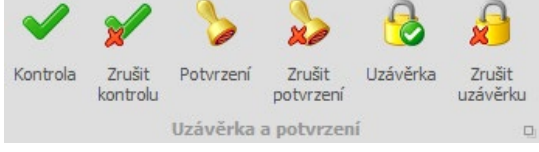

- **Kontrola** označí docházku jako zkontrolovanou. Zkontrolovaná data je možné dále měnit a editovat. Kontrolu je možné zrušit v agendě Uzávěrky nebo Osobní výkaz.
- Potvrzení provede potvrzení docházkových dat osoby. Potvrzená data není možné dále editovat. Pro jejich změnu je nutné potvrzení zrušit (v agendě Uzávěrky nebo Osobní výkaz).
- **Uzávěrka** provede uzávěrku docházkových dat osoby. Uzavřená docházková data nelze dále měnit. Pro jejich změnu je nutné uzávěrku zrušit (v agendě Hromadný výkaz, Uzávěrky nebo Osobní výkaz).

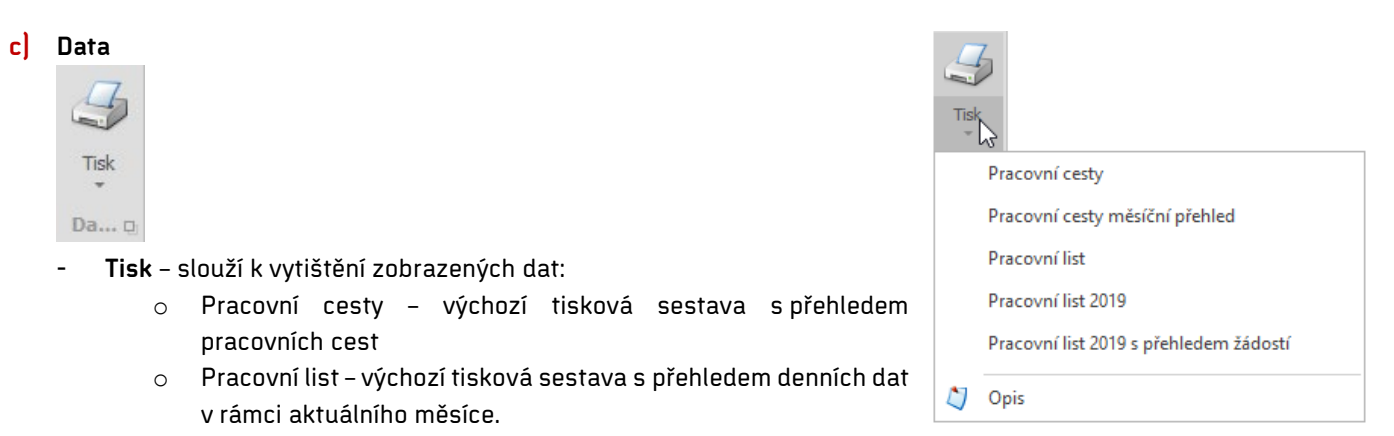

o Opis

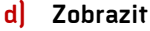

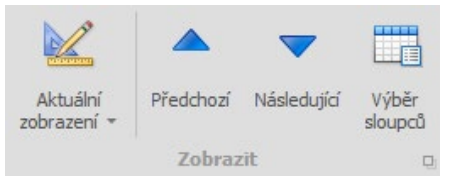

- **Aktuální zobrazení** – umožňuje uložit nastavení vybraných sloupců, jejich šíře, řazení a dalších parametrů, jak vyhovuje každému uživateli. Při ukládání je možné nastavit, zda bude, či nebude výchozí, zda bude výchozí pouze pro konkrétního uživatele nebo pro všechny a zda jej uvidí pouze konkrétní uživatel nebo všichni.

 $\overline{a}$ 

÷,

# **>** aktion.next

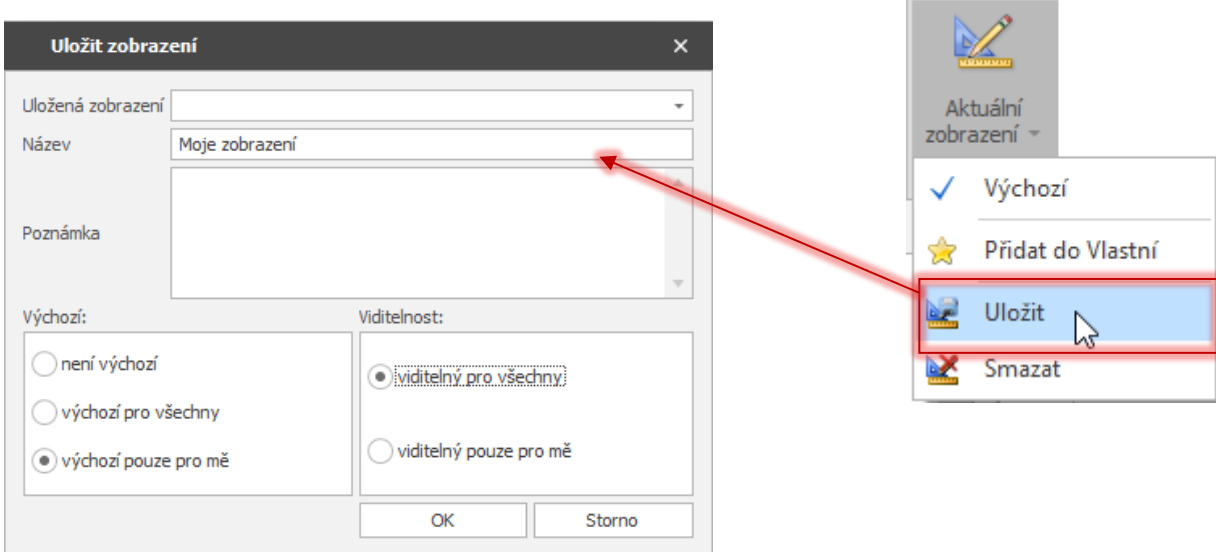

- **Předchozí** přesun na předchozí osobu v aktuálně vybrané organizační struktuře.
- **Následující** přesun na následující osobu v aktuálně vybrané organizační struktuře.
- **Výběr sloupců** pomocí této funkce definujte, které sloupce se budou zobrazovat v seznamu pracovníků s přehledem docházkových údajů za vybrané období. U zobrazených sloupců je možné měnit pořadí jednoduchým drag&drop, případně šipkami nahoru a dolů. Pro uložení je nutné použít funkci **Aktuální zobrazení**. V okně pro výběr sloupců jsou vlevo všechny dostupné sloupce a vpravo jsou vybrané sloupce, které budou

zobrazeny. Zobrazovaný sloupec je v levé části zvýrazněn tučně. Výběr sloupců je možný také pomocí tlačítek

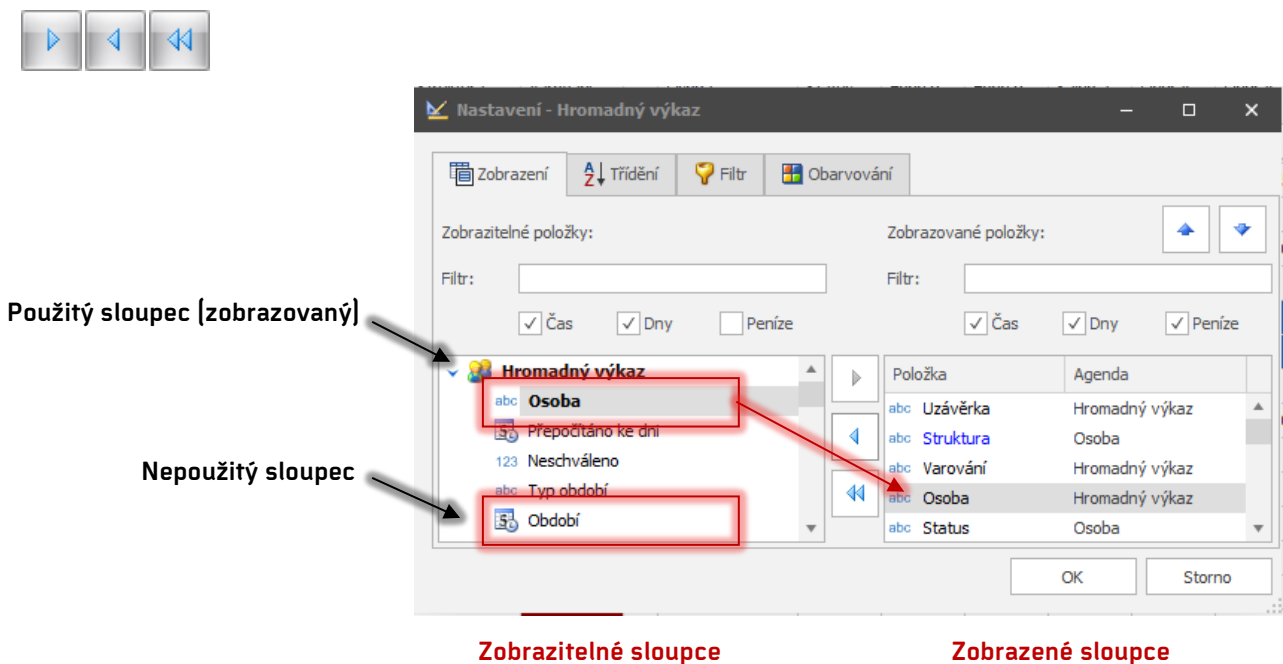

**e) Definice období** – slouží pro výběr období zobrazených docházkových dat. Kliknutím do pole s názvem období se zobrazí nabídka s výběrem.

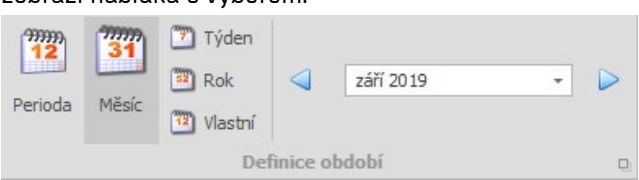

#### Přepínání období:

září 2019

Měsíc – výchozí období, kdy je zobrazen aktuální měsíc

2P 2016  $\overline{\phantom{a}}$  Perioda – může mít různé délky (např. po 4 týdnech) a definují se v agendě Periody. Data nelze editovat, počítají se v reálném čase z denních hodnot a nezaokrouhlují se

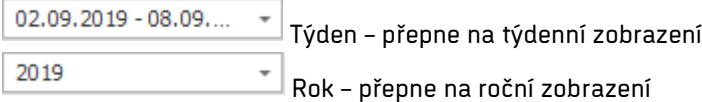

Vlastní – nastavte data podle potřeby

#### **f) Okno**

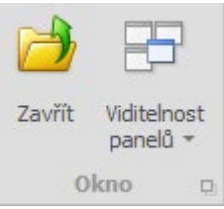

- Zavřít zavře detailové okno agendy Osobní výkaz.
- Viditelnost panelů ve výchozím stavu se zobrazují panely Organizační struktura, Mzdové složky (období), Mzdové složky (den), Průchody a akce, Plán směn, Schválené hodnoty. Zde máte možnost jejich zobrazování zrušit. Viditelnost panelu Částkové intervaly můžete zapnout dodatečně. Pro uložení je nutné použít **Aktuální zobrazení**.

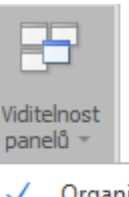

Organizační struktura ✓

актіоп.пехт

- Mzdové složky (období)
- Mzdové složky (den) ✓
- Průchody a akce ✓
- Plán směn
- Schválené hodnoty
- Částkové intervaly

### **2. Denní docházka za vybrané období**

Docházková data jsou rozdělena po jednotlivých dnech za vybrané období. Kliknutím na konkrétní pole je možné hodnotu editovat, pokud je oprava u vybrané mzdové složky povolena (nastavení mzdové složky – parametr Editovatelná hodnota).

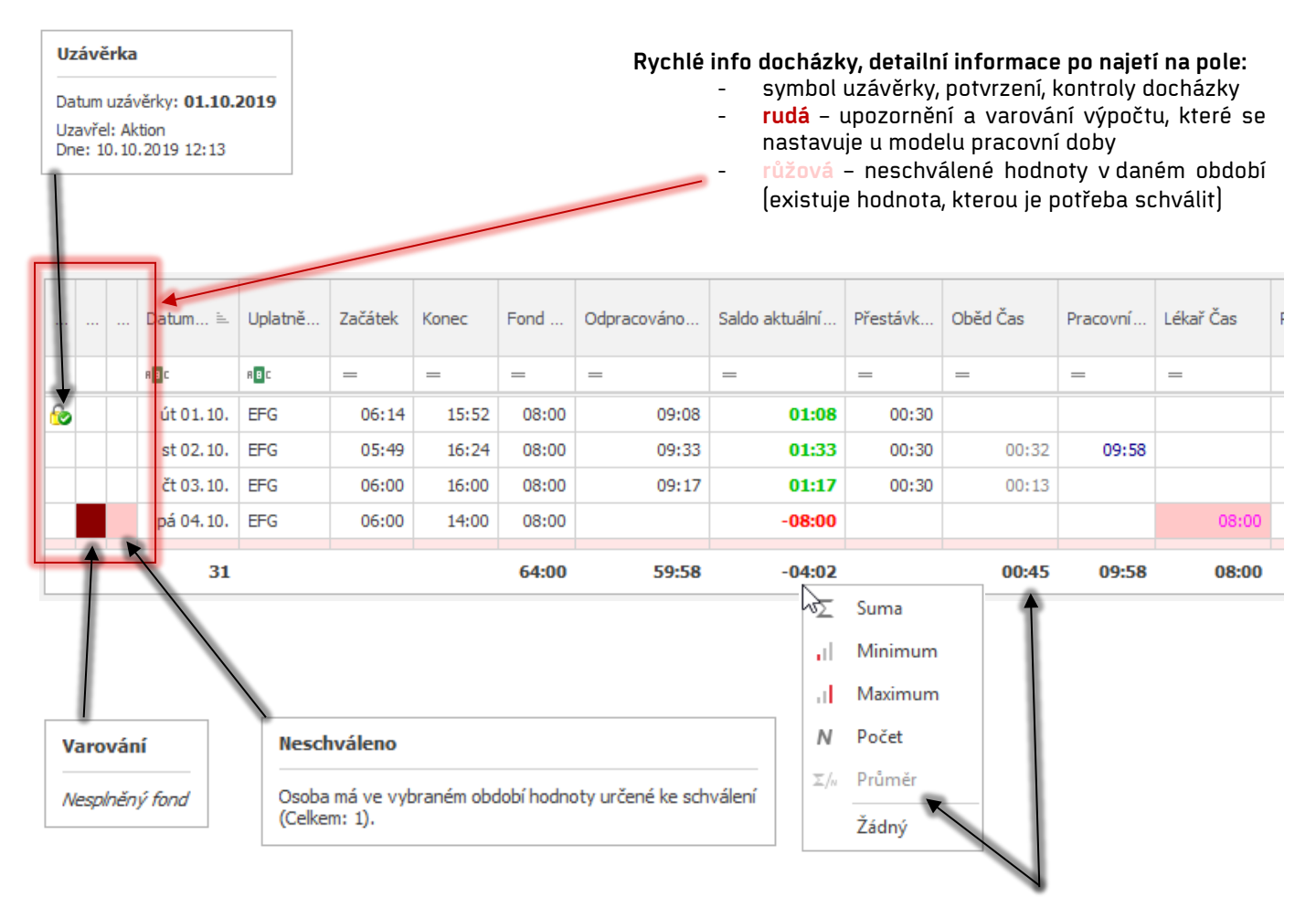

Doplňující výpočty sloupců – ke každému lze zobrazit přes pravé tlačítko myši např. součet, počet apod.

Pozn.: Uzavřená docházková data nelze již měnit. Pro jejich změnu je nutné uzávěrku zrušit v agendě **Uzávěrky**. V tomto případě tedy dne 1. 10. 2019 již není možné hodnoty a průchody editovat.

![](_page_5_Picture_7.jpeg)

**Zobrazení/skrytí sloupců** a řazení je popsáno v kapitole Pruh s [ovládacími prvky.](#page-1-0) Změna barvy písma se provádí u konkrétních mzdových složek a je popsána v kapitole [Přehled denních mzdových složek](#page-9-0) (součty za vybraný den).

### **3. Průchody za vybrané období**

- **a) editace existujících průchodů** kliknutím na vybranou položku u průchodu je možné změnit hodnoty. Podrobnosti jednotlivých parametrů jsou uvedeny níže u přidávání nového průchodu.
- **b) vymazání průchodů** provádí se stiskem tlačítka Odebrat . Podrobnosti o možnosti obnovy odebraného záznamu, zobrazení a barevném zvýraznění je uvedeno v sekci Barevné rozlišení průchodů.
- **c) přidání průchodů** nový průchod

Po stisku tlačítka  $\frac{|\vec{a}|^2 \text{Přidat}|}{|\vec{a}|^2}$ se objeví formulář pro zadání, který má 4 záložky:

- **1 Akce** tato volba přidá na vybraný den v zadaný čas 1 průchod. Vhodné např. pro doplnění zapomenutého příchodu/odchodu.
- **2 Akce** výchozí volba. Umožňuje přidání dvou nezávislých průchodů. Nejčastěji příchod a odchod.
- **Celý den** slouží pro vytvoření celodenní události. Vhodné pro zadávání dovolených, služebních cest, nemocí apod. Je možné definovat interval, na jaké období
- Odebrat Skrýt odebrané **B** Přidat Čas Mzdová složka  $\mathbf{I}$ ... Směr  $=$  $\vee$  Den: 09.10. st 06:45 Příchod Odpracováno r 11:00:51 Odchod Oběd 11:37 Příchod Odpracováno 15:28 Odchod Odpracováno 16:30 Odchod Odpracováno n  $\times$  Den: 10.10. čt 06:32 Příchod Odpracováno 10:56 Odchod Oběd n 11:32 Příchod Odpracováno  $13:29$ Odchod Odpracováno 13:29 Odchod Odpracováno 13:29 **Odchod** Odpracováno n 13:29 Příchod Odpracováno

Odchod

Průchody a akce:

se má zvolená celodenní událost zadat nebo pomocí volby Generovat bude automaticky zadávána, dokud si pracovník neoznačí na docházkovém terminálu příchod do práce.

17:00

Půlden - zaregistruje půldenní akci. Lze využít v případě dovolené nebo kombinace např. dovolené s náhradním volnem. Pro půlden ráno zadejte čas začátku směny, pro půlden na konci zadejte čas konce směny.

V případě registrace půldenní akce je nutné postupovat následovně: pro půlden, který chcete umístit na první polovinu směny, je nutné zadat čas začátku směny a na druhou polovinu směny je nutné zadat čas konce směny.

![](_page_6_Picture_368.jpeg)

Parametry volby nového průchodu:

- Datum na který den se průchod zadává.
- **Čas** zadejte čas požadované události.

![](_page_6_Picture_18.jpeg)

ų,

 $\times$ 

 $\ddotsc$ 

n

n

n

n

 $\Box$ 

 $\Box$ 

□

Odpracováno

 $\Box$ 

# актіоп.пехт

**Směr** – na výběr jsou tyto možnosti:

- o **Bez rozlišení** pokud se nerozlišuje směr průchodu, tak zvolte tuto možnost.
- o **Příchod**
- o **Odchod** odchod z práce, odchod na pracovní cestu, odchod k lékaři apod.
- o **Začátek přerušení** vynucení začátku přerušení. Použití zpravidla při zadávání průchodů přes mobilní aplikaci. Situace je obdobná příkladu níže u Konce přerušení.

![](_page_7_Picture_322.jpeg)

- o **Konec přerušení** vynucení ukončení přerušení. Příklad: standardní dopočet služební cesty je nastaven například do 17:00, ale je třeba ji ukončit již v 15:00. S pomocí průchodů by bylo nutné vložit 2 akce (příchod ze služební cesty a odchod z práce). V tomto případě je vhodné použít akci Konec přerušení v 15:00, čímž bude generování služební cesty ukončeno jednou položkou v průchodech.
- **Mzdová složka** výběr mzdové složky pro zadání průchodu/akce. Nejčastěji je to Odpracováno/Dovolená/Lékař/Nemoc apod.
- **Ignorovat limity** pokud je zaškrtnuto, tak se nebudou aplikovat limity nastavené u směny.
- **Ignorovat zarovnání** pokud je zaškrtnuto, tak se nebude aplikovat zaokrouhlení nastavené u směny.
- **Vložit na více dnů (dle plánu směn)** pouze u záložky 2 Akce a Celý den. Tato volba slouží pro vygenerování průchodů/akcí na určité období. Příklad: Datum (od) 7. 10. 2019, Datum (do) 11. 10. 2019, Čas (od) 08:00, Čas (do) 16:00, Směr Příchod/Odchod, Mzdová složka Odpracováno/Odpracováno, zatržítko Vložit na více dnů (dle plánu směn). Po uložení se vygenerují průchody od 7. 10. do 11. 10. 2019 každý pracovní den podle plánu směn od 08:00 Příchod do 16:00 Odchod.
- **Vložit na každý den** pouze u záložky 2 Akce a Celý den
- **Zrušit vše jiné** 2 Akce a Celý den. Jsou-li ve vybrané dny nějaké průchody, pak budou vymazány a nahrazeny jen vloženými průchody/celodenní událostí.
- **Generovat do dalších dnů** pouze u záložky Celý den. Zapnutou volbou se zneaktivní datum konce a přerušení se bude automaticky generovat do označení příchodu.
- **Schválit** Celý den a Půlden. Podléhá-li vybraná mzdová složka celodenní události schvalování, je možné ji touto volbou automaticky označit za schválenou.
- **Poznámka** u ručně vloženého průchodu je vhodné doplnit poznámku (např. důvod úpravy záznamu), aby osoba kontrolující docházku (zpravidla jiná než ta, co průchod vložila) věděla příčinu změny.
- **Doplnit i druhý půlden**  pokud zadáváte například půlden dovolené a půlden náhradního volna, pak zvolte tento parametr a vyplňte mzdovou složku a čas.

![](_page_7_Picture_323.jpeg)

![](_page_7_Picture_324.jpeg)

**Přítomnost v zóně** – při ručním vkládání průchodů je možné zároveň ručně nastavit i přítomnost zaměstnance na pracovišti. Vyberte zónu, ve které má být zaměstnanec přítomen.

**>aktion.next** 

Při přidávání 2 průchodů je ve výchozím stavu po přepnutí na záložku 2Akce aktivní funkce "zámku". Tento zámek uzavře nastavení směru a mzdové složky druhé akce, automaticky nastaví opačný směr průchodu a stejnou mzdovou složku druhé akce, jako je u té první. V případě vypnutí funkce zámku (kliknutím na symbol zámku) je možné u obou akcí nastavit rozdílné mzdové složky a odlišné nebo naopak stejné směry průchodu.

Mzdové složky, které budou pro přidávání na výběr, lze definovat v detailu modelu pracovní doby (záložka Pořadí mzdových složek pro úpravy), kde můžete určit jak složky, které se budou ve výběru zobrazovat, tak i jejich pořadí v seznamu.

![](_page_8_Picture_103.jpeg)

#### Osobní výkaz

# **>** актіоп. пехт

Barevné rozlišení průchodů:

- **černá barva** průchody z docházkového terminálu, SW terminálu mApp apod.
- fialová barva systémem generované průchody, např. neoznačený odchod
- oranžová barva duplikované průchody, např. 2 odchody během 1 minuty
- modrá barva ručně přidaný průchod nebo editovaný průchod z docházkového terminálu,
- šedá barva, průchod přeškrtnutý vymazaný (odebraný) záznam. Ve výchozím stavu se vymazané záznamy nezobrazují. Pro jejich přehled je nutné zapnout funkci **Zobrazit odebrané**.

![](_page_9_Picture_112.jpeg)

<span id="page-9-0"></span>Další možnosti jsou obnovit vymazaný konkrétní záznam nebo záznamy za celé zobrazené období a prohlédnout historii konkrétního záznamu, kde je vidět, kdo, kdy a jaký průchod změnil.

### **4. Přehled denních mzdových složek (součty za vybraný den) a ruční editace**

V této části se zobrazují pro každého zaměstnance či pro více vybraných spočítané hodnoty za zvolené období a je možné provádět editace těchto hodnot mzdových složek, u kterých je editace povolena. Ručně editované hodnoty mají přednost před těmi spočítanými a jsou barevně zvýrazněny (žluté pozadí). Tyto hodnoty se nezmění ani při ručním přepočtu (hodnoty průchodů, z nichž byly původně vypočteny, jsou ignorovány). Proto je vhodnější upravovat hodnoty průchodů v agendě **Osobní výkaz** než měnit vypočtené výsledky.

Zobrazované barvy a typ písma jednotlivých mzdových složek se nastavují v agendě **Mzdové složky** v sekci **Písmo**. Barvy editací a dalších úprav v docházce se nastavují v agendě **Konfigurace aplikace** na záložce **Konfigurace docházky.**

![](_page_10_Picture_122.jpeg)

Pomocí tlačítka **Zobrazit vše** / **Skrýt prázdné** lze přepínat mezi zobrazením všech mzdových složek a mzdových složek, které mají nějakou hodnotu.

### **5. Plán směn**

Zde je možné zaměstnanci přidat, zrušit nebo nahradit směnu na konkrétní den.

**a)** Pro rychlé přidání směny klikněte pravým tlačítkem myši na pole v daném dni (případně označte více dnů najednou). Pomocí funkce **Nahradit směnou – název směny** můžete rychle vložit směnu na daný den, případně vyberte **Nahradit/Naplánovat směnu** a v dalším kroku směnu zvolte ze seznamu.

актіоп.пехт

- **b)** Volbou **Odebrat směnu** zrušte směnu na vybraný den/dny.
- **c) Nastavit dle šablony kalendáře**  na daný den/dny bude naplánována směna dle platné šablony kalendáře od docházkového předpisu.

![](_page_11_Figure_6.jpeg)

### **6. Seznam hodnot podléhajících schvalování**

![](_page_11_Figure_8.jpeg)

U mzdových složek typu **Průchod** je možné nastavit, že budou podléhat schvalování. Pak se takto uskutečněné přerušení nezapočte, dokud nebude schváleno příslušnou osobou (např. vedoucím). V našem příkladu je schvalovanou mzdovou složkou **Lékař**. Schválenou hodnotu lze opět zrušit (vrátit do stavu **Ke schválení**).

## 2KTION.NEX

### **Úprava pracovního prostředí (přeuspořádání oken):**

Každý uživatel má možnost změnit zobrazování a uspořádání jednotlivých oken v rámci agendy Hromadný výkaz. Jde o okna Mzdové složky (období), Schválené hodnoty a Organizační struktura. Stiskem pravého tlačítka myši na záhlaví okna a tažením máte možnost okno přemístit na libovolné místo. Po najetí na místo, kde je možné okno umístit se objeví symbol pro umístění okna. Po najetí myší

![](_page_12_Picture_4.jpeg)

nad jeden ze symbolů  $\begin{array}{|c|c|c|c|c|}\hline \ast & \ast & \ast \end{array}$ se zvýrazní pruh, kam bude okno umístěno. Po uvolnění levého tlačítka myši se okno usadí na požadovaném místě. Pro uložení je nutné použít Aktuální zobrazení.

![](_page_12_Picture_6.jpeg)

### **Vazby mezi jednotlivými okny v Osobním výkaze**

V hlavním okně s aktuálně vybranou osobou se zobrazují v okně Mzdové složky (den) vypočtené hodnoty mzdových složek ve vybraném dnu. Mzdové složky (období) zobrazují vypočtené hodnoty za zvolené období.

V okně Schválené hodnoty jsou zobrazeny všechny hodnoty podléhající schvalování, nebo které již byly schváleny za vybrané období.

### **Proces výpočtu docházky:**

- **1) automaticky** na pozadí
	- a. po každém průchodu konkrétní osoby dojde k přepočtu jejích docházkových dat.
	- b. po ručním přidání/editaci průchodu a uložení změn
- 2) **ručně** výběrem libovolného počtu osob a stiskem tlačítka Přepočítat. Zobrazí se okno "Výsledek výpočtu", kde je vidět průběh výpočtových operací a jejich výsledek.